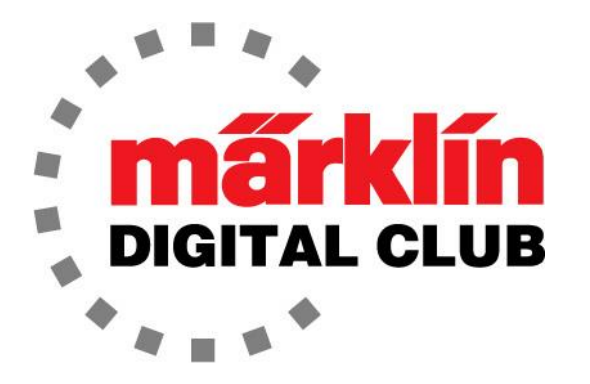

ニュースレタ

Vol. 28 – No. 4 7月 - 8月 2016

デジタルコンサルタント Rick Sinclair(リック) Curtis Jeung(カーティス)

現在のソフトウエアバージョン Central Station 2 Version – 4.1.2 Mobile Station 2 Version – 2.5

私たちは、3つのトレインショーで数ヶ月忙しかったです。 素晴らしい人々に出会い、多くの素晴ら しい議論をしました。 参加者に新しいCS3を見せることができました。

今号では、Mobile Station2(60653/60657)の "information" のトピックに進みます。 MS2につい て質問がある場合は、お気軽にお問い合わせ下さい。

2番目の記事では、タブレットをCentral Station 2に接続してレイアウトをワイヤレスで制御する方 法について説明します。

訳注:CS/MSの設定・操作方法に関しては、上記バージョンに準拠した内容であり、その後のアップデートで 変更されているものが多いので注意して下さい。この号をはじめバックナンバーの記事は情報として古くなっ たものもあるので、新しいニュースレター等も見るようにして下さい。

\*\*最初に、Mobile Station 2(MS2)が「機関車リスト」に40台の機関車しか収容できないことを発見したことを 付け加えます。 別の機関車を追加するには、最初に機関車を削除する必要があります。 Mobile Station 2 続き

## MS2 ソフトウエアバージョン

MS2は、それ自体に関する有用な情報を提供します。 私の意見では、最も重要な情報はソフト ウェアのバージョンです。 バグ等の問題を最小限に抑えるために、MS2を最新の状態にすることを お勧めします。

開始するには、"Shift"ボタンを押したまま、「工具+ポイント」ボタンを押してMS2設定に入ります。

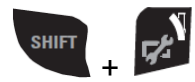

ここから、 "MS2 information" の左側にあるボタンを押します。

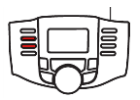

 "information" が選択されると、MS2はシリアル番号(SNR:xxxxx)とソフトウェアバージョン(SW:V xx)を表示します。 現在のバージョンは2.5で、"SW: V 2.5"のようになります。

ソフトウェアを更新するには、MS2を更新されたCS2またはCS3に接続するか、更新されたMS2が接 続されている60115/60116接続ボックスに接続する必要があります。 MS2は、更新を自動的に開始 するかどうかを確認しますが、手動で更新もできます(以下の「MS2のアップデート」を参照)。

### 電流表示

"Current Readings" は、列車が消費している電流を表示します。 これは、 "Main" を選択すること で読み取ることができます。 また、 "Voltage" を選択すると、電圧が表示されます。 スクロールダ ウンボタンを押すと、MS2の回路温度を選択できます。

### プロトコル

 "Loco Protocols" は、 "DCC" と "MärklinMotorola 2(MM2)" または "mfx" から選択できます。 必要に応じて、プロトコルを組み合わせて選択できます。 デフォルトは3つすべてのプロトコルの 組み合わせであり、適切に機能します。

"Accessory Protocol" により、アクセサリー用にDCCプロトコルとMM2プロトコルを選択できます。 どちらか一方を選択できますが、両方は選択できません。 このプロトコルは、 "Locomotive Protocols" とは別です。

### MS2のアップデート

アップデートが自動的に開始されない場合、MS2を手動で更新できます。 "Update MS2" を選択 し、画面の指示に従います。 MS2は、更新されたCS2/3に接続するか、更新されたMS2が接続さ れている60115/60116接続ボックスに接続する必要があることに注意して下さい。 次に、画面の 指示に従って更新します。

#### Factory Default Settings

この選択により、すべての機関車データが消去され、すべてが工場出荷時の設定に戻ります。 ま た、表示言語をドイツ語に戻します。 良く注意して選択して下さい!

### **Keyboard**

MS2情報/設定の説明を終わり、キーボードの使用方法について少し説明します。

"Keyboard" を選択すると、合計320アドレスのアクセサリー機器を操作できます。 各キーボード ページには16のスロットがあり(一度に2つのスロットしか見ることができません)、合計20ページが あるので320アドレスのアクセサリーを制御出来ます。 MS2は、DIPスイッチの設定図を表示しませ ん。 DIPスイッチの設定を知るには、アクセサリーのマニュアルが必要です。

アクセサリーは、画面の両サイドにある2つの中央寄りのボタンで操作します。

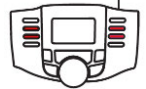

キーボードのページをスクロールするには、右上のボタンを選択して上にスクロールし、左上の ボタンを選択して下にスクロールします。

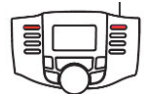

より速くスクロールするには、 "Shift" ボタンを押したまま、ノブを回します(図1)。

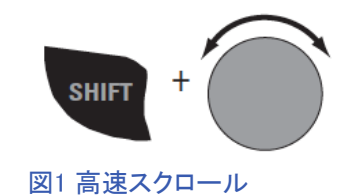

### MS2 の複数使用

60115/60116接続ボックスに2番目のMS2を接続できます。 これにより、"master" (マスター、親機) および "slave" (スレーブ、子機)構成がセットアップされます。 接続ボックスに接続しているポート 位置や接続順に関係なく、常にシリアル番号が小さいユニットが "master" になります。

MS2をCS2/3のフロントポートに接続すると、MS2は補助コントローラーになります。 補助コント ローラーとして機関車にアクセスするには、CS側で「機関車リスト」から機関車(合計10両まで)を 選択します。

また、60125ターミナルを使用して、より多くのMS2をCSに接続できます。 60125ターミナルでは、4 つのMS2を接続できます(各MS2に60124アダプターケーブルが必要です)。 追加の60125を最初の 60125にデイジーチェーン接続して、さらに4つのMS2を接続できます。

Enjoy Your Hobbies! Rick Sinclair (リック)

## 今後の出展予定:

**Largest Collection of "Z" Gauge Model Trains**  Guinness World Records Attempt September 17 Beda's Biergarten 3230 Broad St. San Luis Obispo, CA

### **Trainfest 2016**

November 12-13 Wisconsin State Fair Park West Allis (Milwaukee) WI

# モバイルアプリケーションによるCS2のワイヤレス制御

Märklinのモバイルアプリケーション(略してアプリ)は、数年前から存在しています。 ただし、安定 した接続に必要な設定方法については、まだ指示が必要です。 アプリとそのプラットフォームは 次のとおりです。

Märklin MobileStation:Apple iPhone/Android Phone Märklin MainStation :Apple iPad /Android Tablet

2つのアプリケーションの機能は基本的に同じです。 ただし、MainStationアプリには、1つの画面 で複数の機関車を同時に制御する機能があります。 MobileStationアプリは、1つの画面で1両の 機関車を制御できるだけです。 この記事では、CS2、WiFiルーター、およびアプリがどのように相 互に通信しているかをよく理解できるように、設定法を説明し、いくつかの詳細も説明します。

## ハードウェアのセットアップ

WiFiルーターのセットアップは簡単と思っていましたが、かなり質問が来ていま す。 CS2への接続には、WiFiルーターに接続するRJ45プラグ付きイーサネット ケーブルが必要です(図1)。 ケーブルのもう一方の端は、WiFiルーターのLAN ポートに接続する必要があります。 WANポートには接続しないで下さい。 ポー トの識別ですが、LANポートは3つか4つ並んでいます(通常)。 WANポートは、 色または場所の違いによってLANポートと区別できます。 どちらも同じプラグを 使用するため、正しいポートに接続されていることを確認して下さい(図2を参 照)。

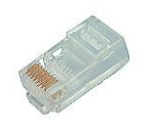

図1 RJ45プラグ

### CS2 での設定

ルーター、CS2、およびアプリ間の通信において、どのユニットが支配的 かについての見方を変えることは有益です。普通は、CS2がメインである と考えますが、小規模なネットワーク設定では、ルーターが重要です。

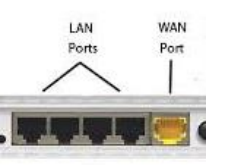

図2 LANポートとWANポート

ルーターは、LANポートに接続されている各デバイスに識別番号を割り当てます。 これがIPアドレ スです。 ほとんどの場合、それらはルーターから自動的に(動的に)割り当てられます。 また、強 制的に手動設定にすることもできますが、この記事では簡単な「自動」で説明します。

## Network 設定ウインドウ

最初のステップは、CS2の "setup" モードに入り、画面下部の工具ボタンにタッチし、さらにメニュ ーの "IP" にタッチして "Network" ウィンドウを開きます(図3)。ここで、画面の上部の "Address Assignment" で "manually" (手動) または "automatically(DHCP)" (自動) を選択しますが、 "manually" (手動) に設定するには、最適なパフォーマンスを得るためにルーター側で設定を行う 必要があり、 あなたがIT担当者(インターネット技術者)であるか、TCP/IPに精通している場合を 除き、 "auto-matically(DHCP)" (自動)を選択します。

このウインドウには、IP Address(IPアドレス)、IP Network Template(IPネットワークテンプレー ト)、IP Gateway(IPゲートウェイ)、およびDNS Server(DNSサーバー)の欄があります。 これらの フィールドのいずれかが空白の場合、右側の "DHCP" ボタンをクリックする必要があります。 CS2の古いソフトウェアバージョンでは、 "DHCP" の代わりに "Renew" (更新)と表示されま す。 "DHCP" ボタンは、IP情報をルーターに要求します。

ルーターは接続されたデバイスにIPアドレスを割り当て ます。 ハードウェアのセットアップが正しい場合、これ らのすべての欄に一連の数字が入っているはずです。 形式は、ピリオドで区切られた4つの数字のグループで す。 図3の例では、IPアドレスは "192.168.1.136" と表 示されています。

IPアドレス欄の最初の3つのグループ、この場合は "192.168.1" に注意して下さい。これらをCAN設定で使 用します。 これで、ネットワーク設定のIP設定が完了し ました。

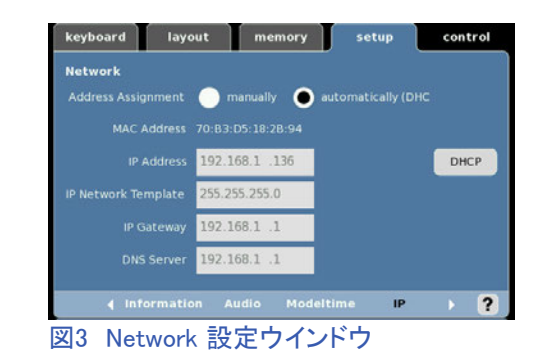

## CAN Gateway 設定ウインドウ

下部のメニューにある"CAN" ボタンを選択して、"CAN Gateway" 設定ウィンドウ(図4)に移動し ます。このウィンドウには、編集する欄は2つしかありません。 最初は "Start CAN gateway" プ ルダウンメニューです。選択肢は、 "Off" 、 "auto" または "broadcast" です。 CANは自動車の ネットワークプロトコルです。 CS2では、接続されているデバイスに情報を送信するために使用さ れるため、これを "broadcast" で設定するのが最適であることがわかりました。

CANウィンドウの2番目のフィールドは "Destination Address" で、IPアドレスを使用します。 その中で、前項 で言及したIPグループ("192.168.1")を取得し、このフィ ールドに入力します。 番号の最後のグループは、IPグ ループで使用可能な最大の番号であり、 "255" です。 これは、そのグループ(0〜254)のIPアドレスにブロード キャストするため重要です。 表示される設定は "192.168.1.255" です。

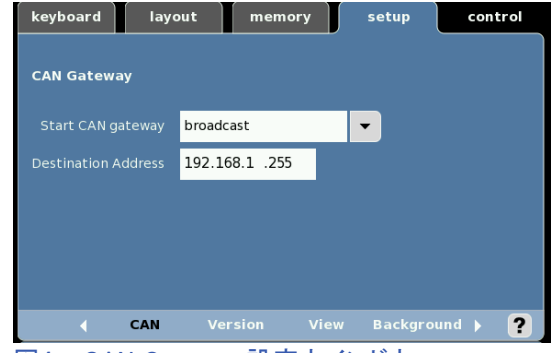

図4 - CAN Gateway 設定ウインドウ

これで、CS2内の設定が完了しました。 設定ウィンドウを終了するときは、これらの変更をすべ て保存して下さい。 また、CS2をシャットダウンする前に、これらの変更を "setup" メニューの "Save" で保存して下さい。 これにより、CS2を再起動したときに設定が保持されます。

### モバイル機器の接続

モバイル機器を接続するには、WiFiネットワークに 接続する必要がありますが、適切なネットワークに 接続することが重要です。 ユーザーは、模型レイア ウト用にサブまたはお古のWiFiルーターを使用する 場合が多いですが、モバイル機器はメインのWiFi ルーターと接続している可能性があり、アプリは CS2に接続できません。

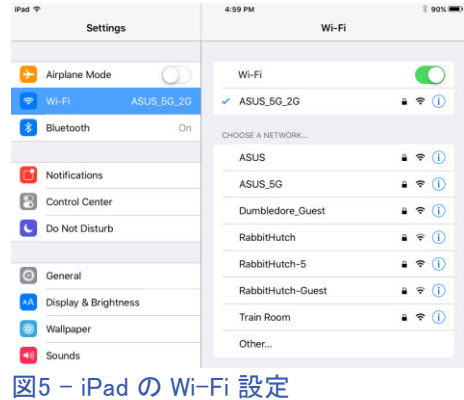

図5のWi-Fi設定(青色)で、「ネットワークを選択...」リストの下部にある "Train Room" ルー ターに接続されていないことに注意して下さい。

## MobileStation または MainStation アプリとCS2の接続

アプリでCS2に接続する最後の段階は、CS2に接 続することです。 アプリは、最初はデモモードで動 きます。 CS2に接続するには、画面の左上にある "info" ボタンをクリックすると、"Not connected to a CS2"(CS2に接続されていません)というテキストが 赤色で表示された情報ウィンドウが表示されます (図6)。

次に、 "Change CS2" ボタンをクリックして、CS2のリ ストを表示します(図7)。 このリストには、接続できる CS2と割り当てられたIPアドレスが表示されます。 制 御するCS2をチェックして選択し、枠の外側をクリック してウィンドウを閉じます。 これで、CS2の制御がで きるはずです。 "info" ボタンをもう一度クリックする と、 "DHCP" ボタンをクリックしたときに取得したCS2 のIPアドレスが緑色で表示されます。 "Connected to: xxx.xxx.xxx.xxx" と表示されます(図8)。

以上、Mobile StationまたはMainStationアプリで CS2に接続するためのMärklin Digital Clubガイドで した。 いつものように、趣味をお楽しみ下さい! Happy model railroading!

Curtis Jeung (カーティス)

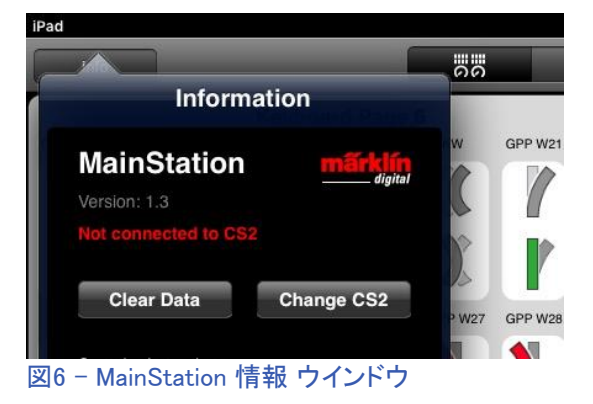

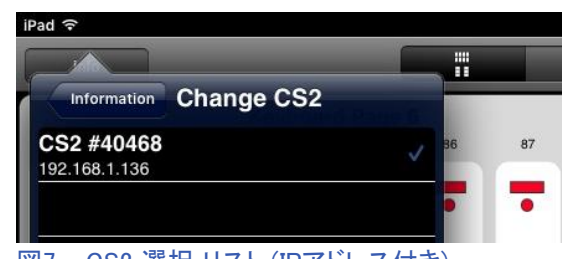

図7 - CS2 選択 リスト (IPアドレス付き)

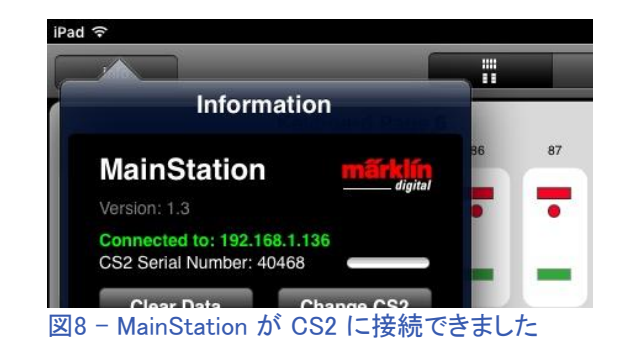

## デジタル、技術、および製品関連について、Curtis と Rickに問い合わせるには:

**Phone: 650-569-1318 Hours: 6:00am – 9:00pm PST. Monday through Friday.** 

**E-mail: digital@marklin.com** 

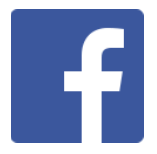

**Get Connected with Märklin Digital on Facebook at this link: https://www.facebook.com/Marklin-Digital-201480640231441/?fref=ts**

**Märklin Digital Club · PO Box 510559 · New Berlin WI 53151-0559**